# **Blöcke**

Blöcke enthalten unterschiedliche **Informationen** und können in der **rechten** Spalte einer Moodle-Seite hinzugefügt werden. ന

Nicht alle Blöcke sind für alle **Nutzer\*innen** bzw. auf allen **Ebenen** von Moodle jederzeit sichtbar.

Auf dem **Dashboard** können **alle** Nutzer\*innen Blöcke selbstständig hinzufügen und bearbeiten, auf **Kursebene** nur Personen mit **Bearbeit ungsrechten** (das heißt Lehrende, Sachbearbeiter\*innen, Tutor\*innen). Details hierzu finden Sie in der folgenden Anleitung bzw. als Information beim jeweiligen Block.

**Anleitung:** [Blöcke hinzufügen und bearbeiten](https://wiki.univie.ac.at/pages/viewpage.action?pageId=115114977)

# Alle Blöcke

[Aktivitäten](#page-0-0) | [Aktuelle Termine](#page-0-1) | [Bearbeitungsstand](#page-0-2) | [Eigenes Profil](#page-0-3) | [Favorisierte Kurse](#page-0-4) | [Foren durchsuchen](#page-1-0) | [Kommentare](#page-1-1) | [Kursabschnitte](#page-1-2) | [Kursbesc](#page-1-3) [hreibung](#page-1-3) | [Kurse](#page-1-4) | [Kursübersicht](#page-1-5) | [Level Up XP](#page-1-6) | [Neue Aktivitäten](#page-1-7) | [Neue Ankündigungen](#page-2-0) | [RSS Feeds](#page-2-1) | [Tags](#page-2-2) | [Textblock](#page-2-3) | [u:search](#page-2-4) | [u:stream-Videos](#page-2-5) | [Zuletzt besuchte Kurse](#page-2-6) | [Zuletzt genutzte Objekte](#page-3-0)

# Auf [moodle.univie.ac.at](http://moodle.univie.ac.at) verfügbar

#### <span id="page-0-0"></span>**Aktivitäten**

Der Block Aktivitäten listet die Aktivitäten und Arbeitsmaterialien auf, die in dem Kurs verfügbar sind (Foren, Quizes, Aufgaben, Lektionen usw.), und enthält Links für jede Aktivität oder jedes Arbeitsmaterial. Die Liste wächst, wenn Lehrende Aktivitäten zu dem Kurs hinzufügen. Beim ersten Aufruf des Kurses wird bereits die Kategorie Foren angezeigt, da standardmäßig ein Forum vorhanden ist – das Ankündigungsforum.

**Anleitungen**

**Anleitungen**

**Anleitungen**

**Anleitungen**

org)

[Aktivitäten-Block](https://docs.moodle.org/400/de/Aktivit%C3%A4ten-Block) (moodle.org)

[Aktuelle Termine](https://docs.moodle.org/400/de/Aktuelle_Termine#:~:text=Schalten%20Sie%20die%20Moodle%2DSeite,den%20Block%20Aktuelle%20Termine%20aus.) (moodle.org)

**[Bearbeitungsstand-Block](https://docs.moodle.org/311/de/Bearbeitungsstand-Block)** (moodle.org)

[Eigenes Profil-Block](https://docs.moodle.org/400/de/Eigenes-Profil-Block) (moodle.

**Verfügbarkeit:** Kursebene

#### <span id="page-0-1"></span>**Aktuelle Termine**

Der Block Aktuelle Termine zeigt eine Liste zukünftiger Termine an. Die angezeigten Ereignisse können sein:

- Termine, die im Kalender eingetragen wurden
- Abgabetermine von Aufgaben, sofern diese hinterlegt wurden
- Verfügbarkeitstermine, etwa wann die Verfügbarkeit einer Lektion endet

**Verfügbarkeit:** Dashboard, Kursebene

## <span id="page-0-2"></span>**Bearbeitungsstand**

Der Block Bearbeitungsstand zeigt an, wie weit ein\*e Kursteilnehmer\*in mit der Bearbeitung des Kurses fortgeschritten ist.

**Verfügbarkeit:** Kursebene

## <span id="page-0-3"></span>**Eigenes Profil**

Der Block Eigenes Profil enthält persönliche Informationen über den\*die Nutzer\*in selbst. Welche Informationen im Detail angezeigt werden, wird bei der Konfiguration des Blocks festgelegt.

**Verfügbarkeit:** Dashboard, Kursebene

## <span id="page-0-4"></span>**Favorisierte Kurse**

Der Block Favorisierte Kurse zeigt den Nutzer\*innen alle Kurse an, die sie in ihrer Kursübersicht als Favoriten markiert haben, um sie direkt aufrufen zu können.

**Anleitungen**

<span id="page-1-3"></span><span id="page-1-2"></span><span id="page-1-1"></span><span id="page-1-0"></span>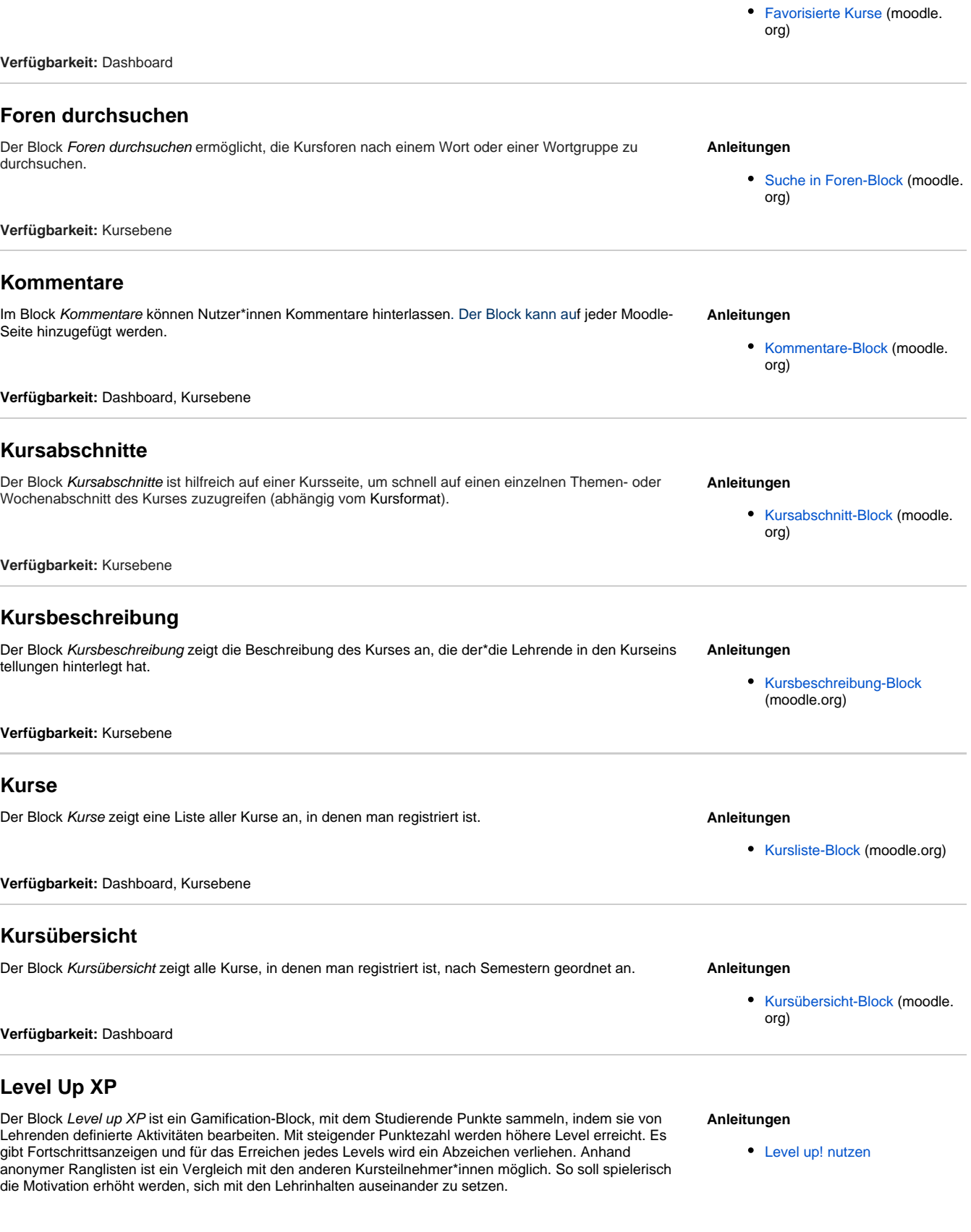

<span id="page-1-6"></span><span id="page-1-5"></span><span id="page-1-4"></span>**Verfügbarkeit:** Kursebene

<span id="page-1-7"></span>**Neue Aktivitäten**

Der Block Neue Aktivitäten listet auf, was im Kurs seit dem letzten Login passiert ist: neue oder geänderte Aktivitäten, neue Forumsbeiträge, eingereichte Aufgaben usw. Über den Link Alle Aktivitäten der letzten Zeit oben im Block kann eine Übersichtseite mit Filterfunktionen aufgerufen werden. Damit können die Aktivitäten nach Nutzer\*in, Aktivität oder Datum gefiltert werden.

[Neue Aktivitäten](https://docs.moodle.org/311/de/Neue_Aktivit%C3%A4ten) (moodle.org)

<span id="page-2-3"></span><span id="page-2-2"></span><span id="page-2-1"></span><span id="page-2-0"></span>**Verfügbarkeit:** Kursebene **Neue Ankündigungen** Der Block Neue Ankündigungen zeigt standardmäßig die letzten 3 Beiträge aus dem Forum Ankündigung en sowie einen Link zu älteren Beiträgen an. **Verfügbarkeit:** Dashboard, Kursebene **Anleitungen** [Neue Ankündigungen](https://docs.moodle.org/311/de/Neue_Ank%C3%BCndigungen) (moodle. org) **RSS Feeds** Der Block RSS Feeds ermöglicht es, RSS-Feeds von externen Webseiten anzuzeigen. Wenn sich die Information auf der externen Webseite ändert, wird auch in Moodle die aktualisierte Information angezeigt. **Verfügbarkeit:** Dashboard, Kursebene **Anleitungen** • [RSS Feeds Block](https://docs.moodle.org/311/de/RSS_Feeds_Block) (moodle.org) **Tags** Der Block Tags stellt Schlagwörter in einer Schlagwortwolke oder Tag cloud dar. Dabei wird das Schlagwort umso größer angezeigt, je häufiger es genannt bzw. verwendet wurde. **Verfügbarkeit:** Dashboard, Kursebene **Anleitungen** • [Tags-Block](https://docs.moodle.org/311/de/Tags-Block) (moodle.org) **Textblock** Mit einem Textblock können Sie Text und Bilder in einem Block auf der Moodle-Startseite oder auf der Kursseite platzieren. Der Eintrag eines Titels ist optional. Dieser flexible Block kann verschiedene Funktionen erfüllen. Dank des HTML-Editors kann Text formatiert werden, Bilder und Links können gesetzt werden. **Verfügbarkeit:** Dashboard, Kursebene **Anleitungen** • [Textblock](https://docs.moodle.org/311/de/Textblock) (moodle.org) **u:search** Im Block u:search können Sie Suchbegriffe eingeben und werden anschließend direkt zur Suchmaske der Universitätsbibliothek weitergeführt. **Verfügbarkeit:** Dashboard, Kursebene **Anleitungen** [u:search nutzen](https://wiki.univie.ac.at/display/Moodle/u%3Asearch) **u:stream-Videos** Mit dem Block u:stream-Videos können Lehrende, Tutor\*innen und Sachbearbeiter\*innen kursbezogen Aufzeichnungen auf dem Streamingserver verwalten. Der Block ist für Studierende nicht sichtbar. **Verfügbarkeit:** Kursebene **Anleitungen** [u:stream-Serie in Moodle](https://zid.univie.ac.at/ustream/anleitungen-und-faq/ustream-serie-in-moodle-verknuepfen/)  [verknüpfen](https://zid.univie.ac.at/ustream/anleitungen-und-faq/ustream-serie-in-moodle-verknuepfen/) (ZID) [u:stream-Video in Moodle](https://zid.univie.ac.at/ustream/anleitungen-und-faq/ustream-video-in-moodle-bearbeiten/)  [bearbeiten](https://zid.univie.ac.at/ustream/anleitungen-und-faq/ustream-video-in-moodle-bearbeiten/) (ZID) [u:stream-Studio via Moodle](https://zid.univie.ac.at/ustream/anleitungen-und-faq/ustream-studio-via-moodle-nutzen/)  [nutzen](https://zid.univie.ac.at/ustream/anleitungen-und-faq/ustream-studio-via-moodle-nutzen/) (ZID)

## <span id="page-2-6"></span><span id="page-2-5"></span><span id="page-2-4"></span>**Zuletzt besuchte Kurse**

**Anleitungen**

Der Block Zuletzt besuchte Kurse zeigt die Kurse, auf die Sie kürzlich zugegriffen haben. Durch Klick auf den Kursnamen gelangen Sie in den betreffenden Kurs. Dieser Block ist hilfreich, wenn Sie viele Kurse haben, aber nur einige wenige davon häufig benötigen. Wenn Sie diesen Block optimal nutzen möchten, sollten Sie ihn in die breite Spalte des Dashboards einbinden.

**Verfügbarkeit:** Dashboard

## <span id="page-3-0"></span>**Zuletzt genutzte Objekte**

Der Block Zuletzt genutzte Objekte zeigt die Arbeitsmaterialien und Aktivitäten an, auf die Sie kürzlich zugegriffen haben. Durch Klick darauf gelangen Sie direkt zum betreffenden Arbeitsmaterial bzw. zur betreffenden Aktivität.

**Verfügbarkeit:** Dashboard

[Zuletzt besuchte Kurse](https://docs.moodle.org/310/de/Zuletzt_besuchte_Kurse) (moodle.org)

#### **Anleitungen**

• [Zuletzt genutzte Objekte](https://docs.moodle.org/311/de/Zuletzt_genutzte_Objekte) (moodle.org)